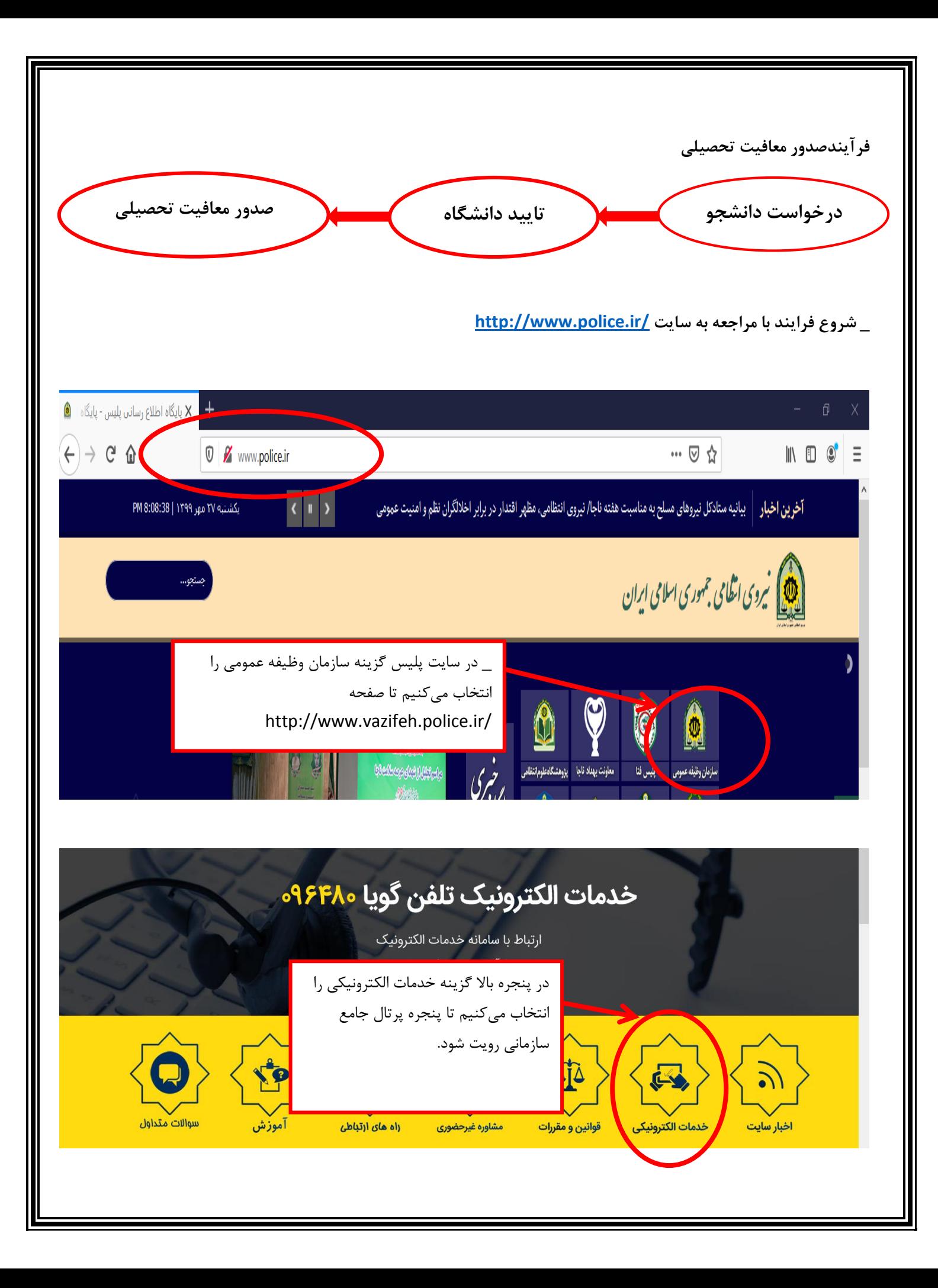

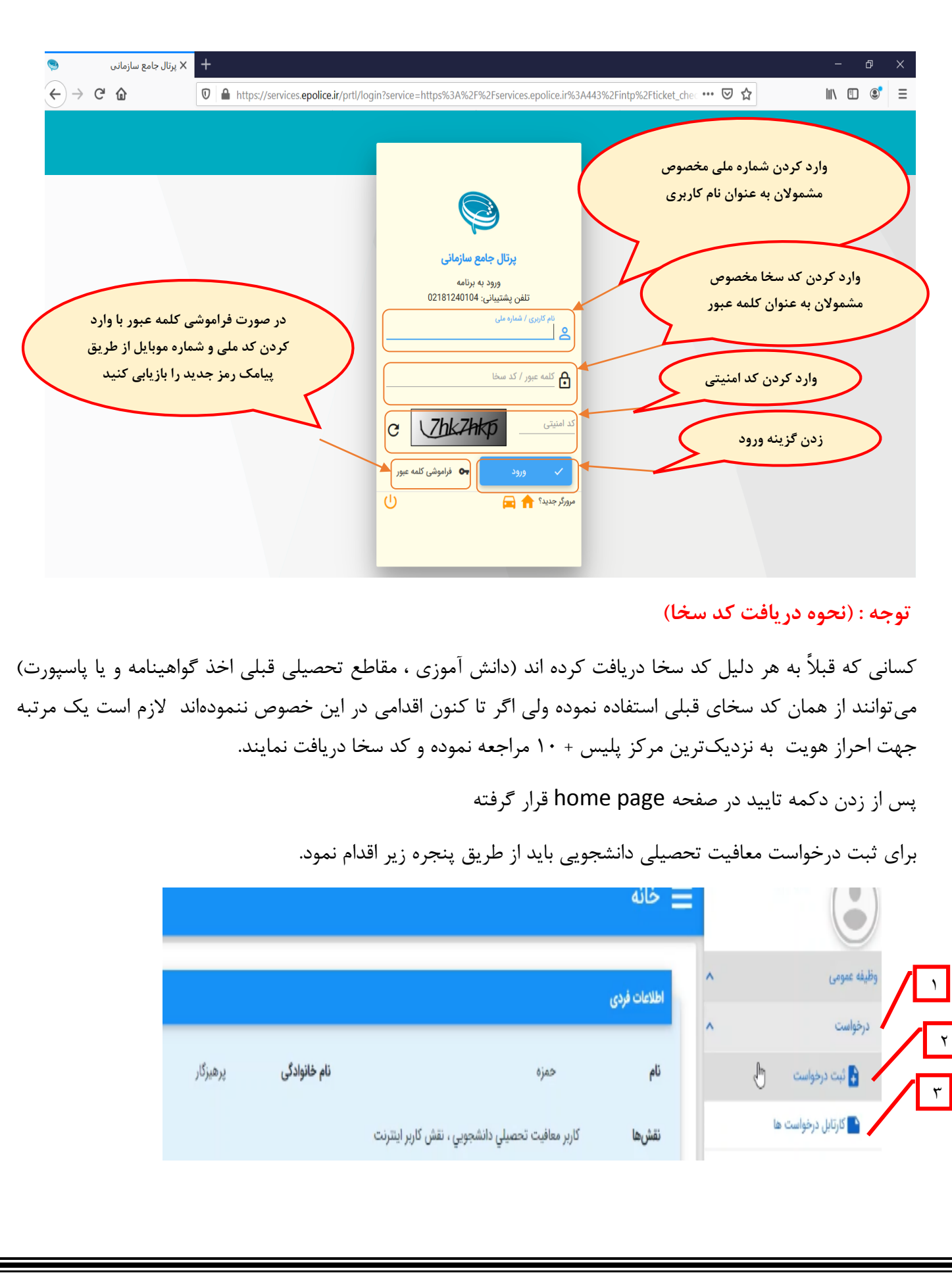

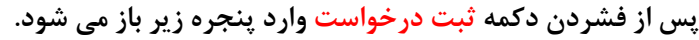

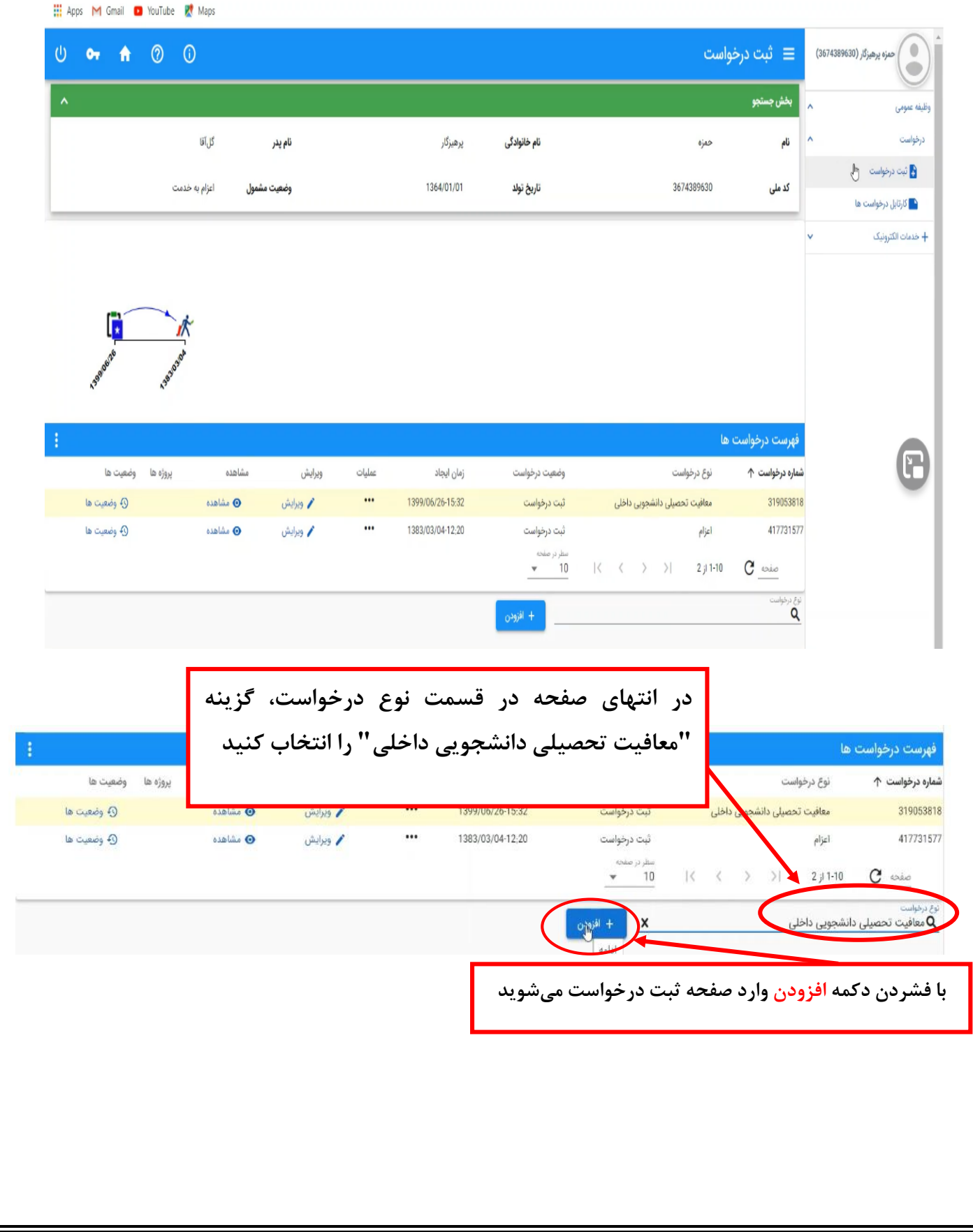

# **برای ثبت معافیت تحصیلی دانشجویی باید مراحل زیر را طی کرد.**

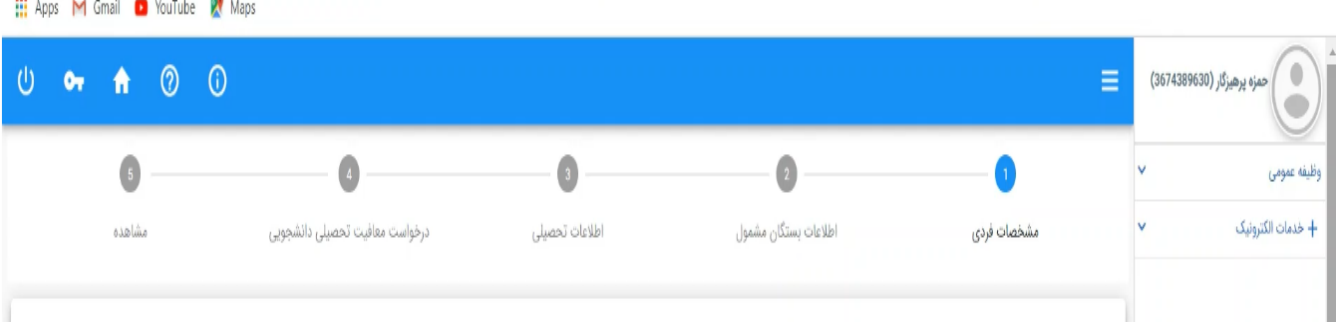

#### **مرحله 1 : مشخصات فردی**

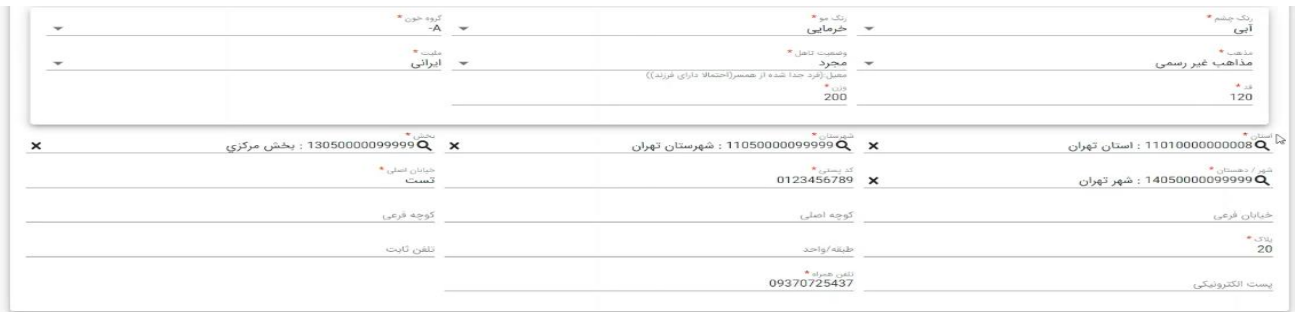

\* توجه شود فیلدهای ستاره دار حتما تکمیل گردد تا اجازه ورود به مرحله بعد داده شود. و پس از تکمیل با زدن دکمه ادامه به مرحله بعدی میرویم.

# **مرحله 2 : اطالعات بستگان مشمول**

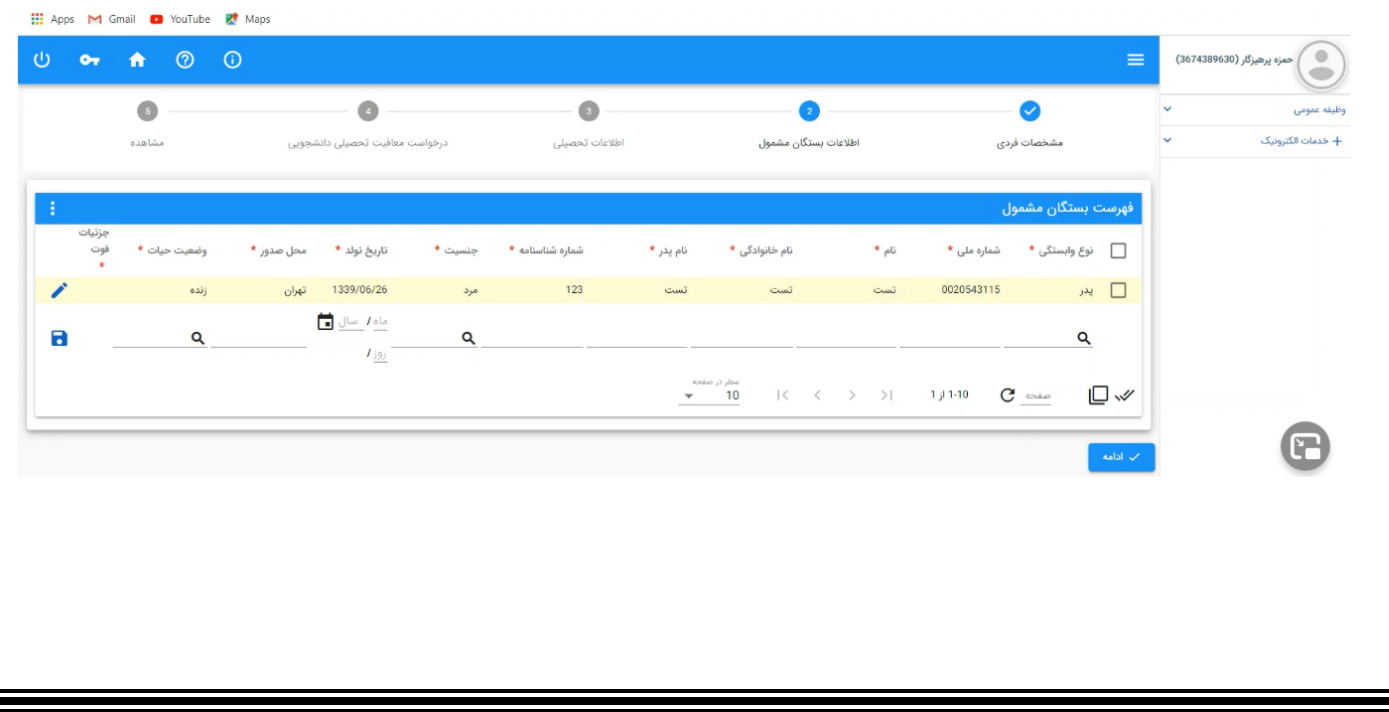

# **مرحله 3 : اطالعات تحصیلی**

**نکته: در انتخاب رشته تحصیلی، نزدیکترین رشته به رشته خود را انتخاب نمایید.**

**اطالع رسانی از طریق پیامک را بزنید.**

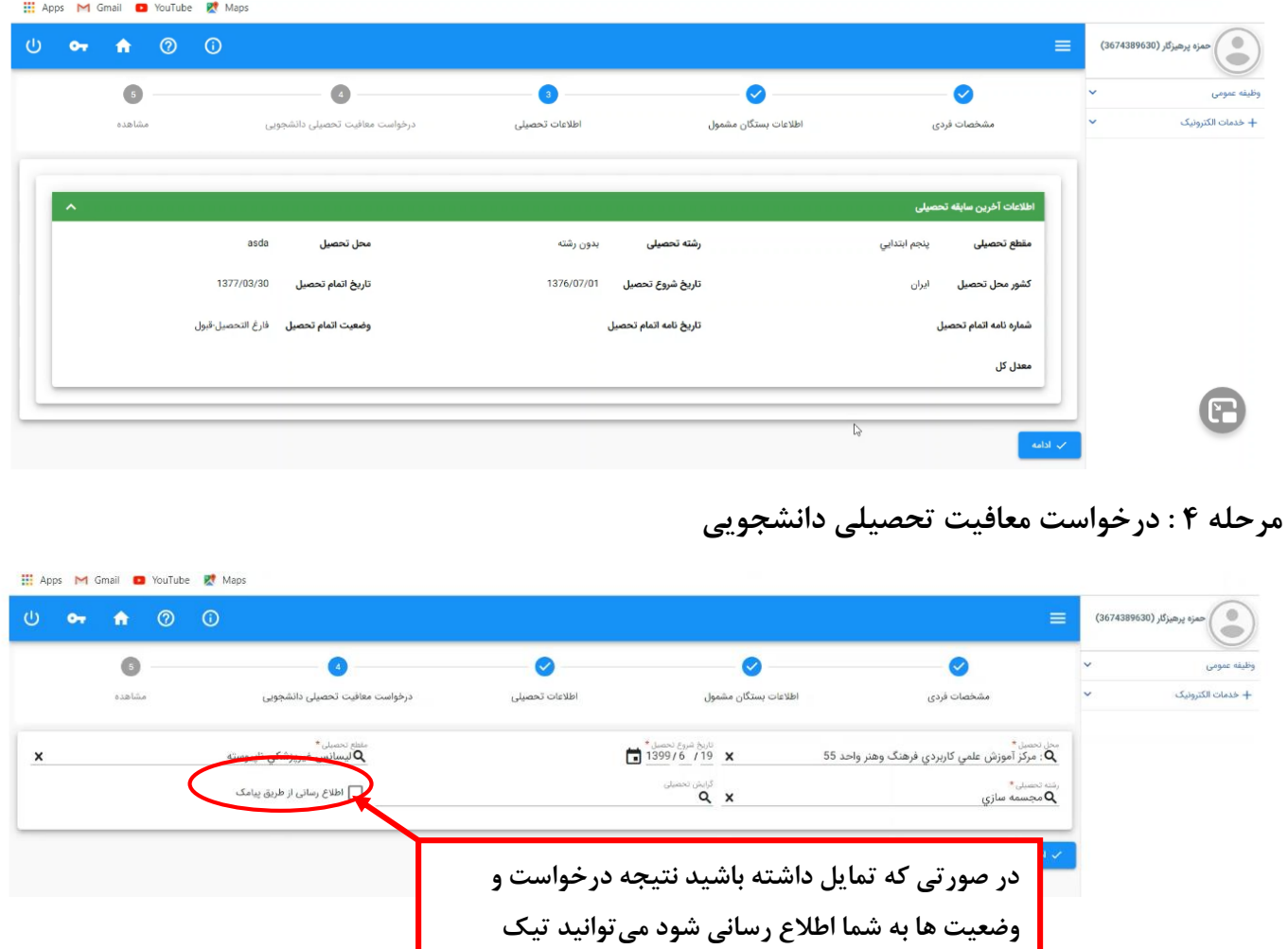

# **مرحله 5 : مشاهده**

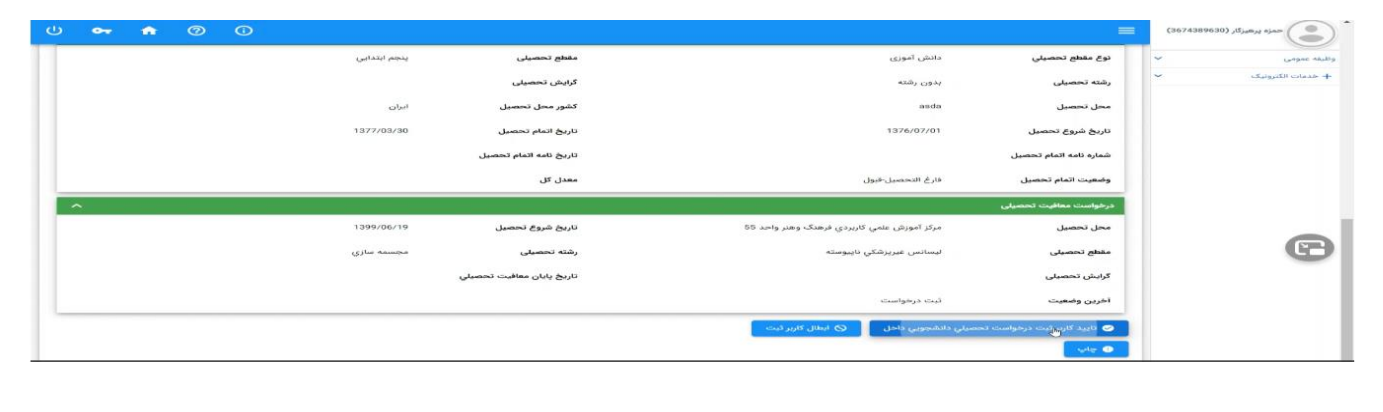

**پس از چک کردن کامل مشخصات گزینه "تایید کاربر ثبت درخواست تحصیلی دانشجویی داخل" را فشار میدهیم. درصورتی که شرایط اولیه را داشته باشید درخواست شما به کارتابل دانشگاه ارسال میشود. الزم به ذکر است پس از تایید از طریق درگاههای اینترنتی بانکی الزم است وجه صدور معافیت تحصیلی را پرداخت نمایید. )پرداخت اشتباه به هیچ عنوان قابل عودت نمیباشد(**

**الزم به توضیح است این برنامه در مرورگرهای زیر قابل دسترس است.**

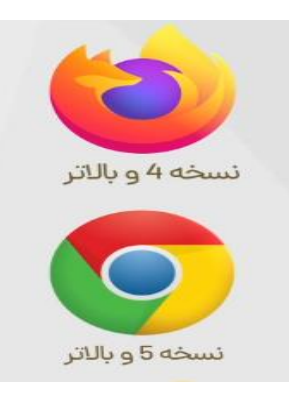

**نکته : توجه شود درخواست معافیت تحصیلی توسط دانشجو بالفاصله بعد از تایید در کارتابل کاربر محل ثبت نام قرار میگیرد اما تایید کاربر محل ثبت نام پس از بررسی درخواست ظرف مدت زمان 24 ساعت به کارتابل سازمان وظیفه عمومی ناجا میرسد..**

**نکته : دانشجویان پذیرفته شده در حین خدمت )ترخیص از خدمت( نیز در این سامانه درخواست خود را ثبت نمایند و پس از تایید دانشگاه به یکی از سازمانهای وظیفهی عمومی ناجا در سطح کشور مراجعه کرده، نامه ایست خدمت را دریافت نموده و به یگان خود جهت انجام امور تسویه حساب مراجعه کنند.**

**مدیریت تحصیالت تکمیلی- دانشگاه بین المللی امام خمینی)ره(**